### **Ponto eletrônico**

# **Manual** para o gestor

Diretoria de Gestão de Pessoas - Digep Superintendência de Relações do Trabalho - Suret Gerência de Cadastro de Pessoal - Gecap

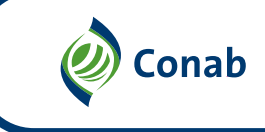

#### Sumário

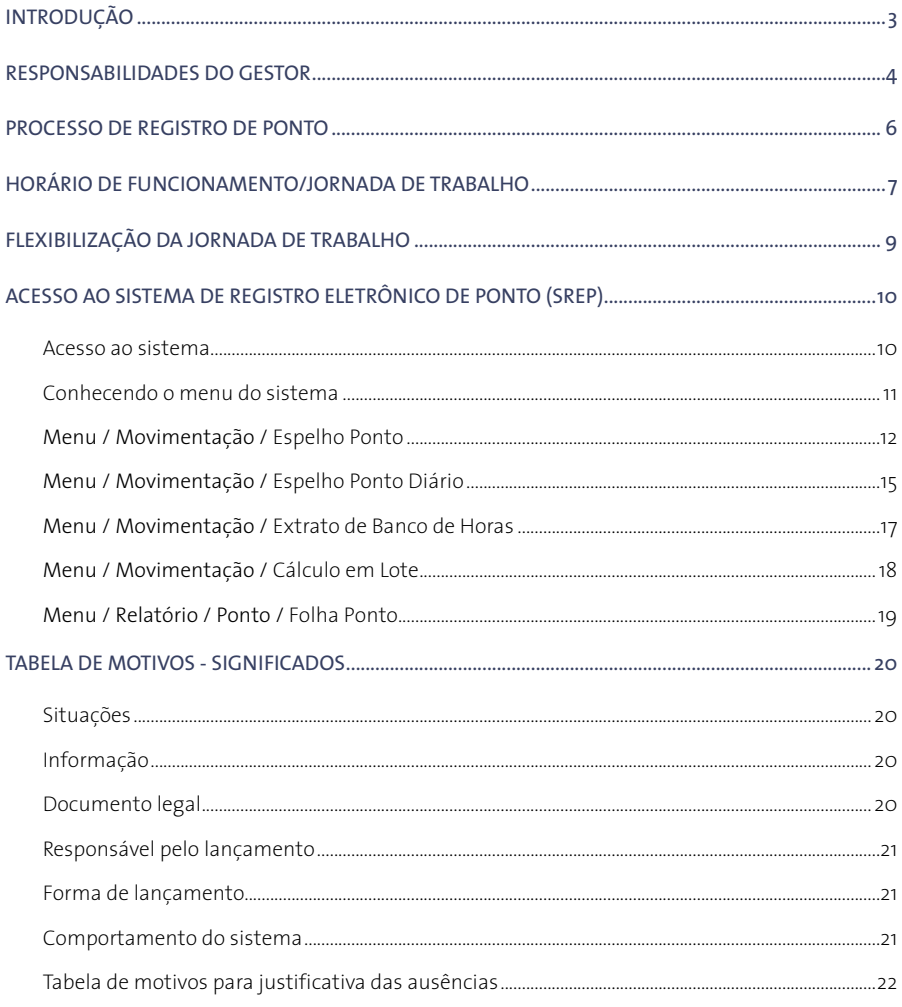

# <span id="page-2-0"></span>**Introdução**

Este manual foi desenvolvido para auxiliar os empregados e os gestores da Conab no registro e acompanhamento diário do ponto no Sistema de Registro Eletrônico de Ponto (SREP).

### <span id="page-3-0"></span>**Responsabilidades do gestor**

#### Competirá à chefia imediata:

- √ Orientar os empregados sob sua supervisão quanto ao fiel cumprimento das disposições da Resolução nº 001 de 17 janeiro 2019;
- √ Acompanhar e controlar a frequência dos empregados sob sua supervisão, observando as ocorrências de descumprimento do dever funcional de assiduidade e pontualidade ao serviço;
- √ Alimentar o Registrador Eletrônico de Ponto (REP) quanto às impontualidades e faltas justificadas, encaminhando à área de recursos humanos, preferencialmente por meio eletrônico, a documentação comprobatória;
- √ Autorizar a saída dos seus empregados das dependências da Conab, após o registro de início da jornada de trabalho, ressalvado o período destinado à alimentação e descanso;

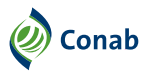

- √ Acompanhar a compensação dos créditos e débitos do empregado junto ao banco de horas, visando respeitar os prazos fixados para esses acertos e garantir o funcionamento dos serviços da unidade;
- √ Acompanhar e registrar a frequência dos empregados não sujeitos ao controle eletrônico de jornada de trabalho, uma vez que as faltas interferirão diretamente no direito ou usufruto de algumas concessões anuais;
- √ Compor e controlar manualmente a jornada excedente dos seus empregados, utilizando-se dos formulários definidos pelos normativos internos:
	- **•** quando se tratar de unidade em que o REP não esteja disponível;
	- **•** nos casos de empregados não submetidos ao registro efetivo de entrada e saída, via REP, identificados nesta Resolução, excetuando-se os que trabalham em regime de teletrabalho;
- √ Homologar o relatório mensal dos registros de frequência dos seus empregados até o 5º dia útil do mês seguinte ao das ocorrências, impreterivelmente.
	- **•** no caso dos Estagiários e Jovens Aprendizes a homologação será de responsabilidade dos seus supervisores, obedecido o prazo acima estabelecido.
- √ Zelar pelo fiel cumprimento desta Resolução nº 001 de 17 janeiro 2019.

#### Competirá à chefia mediata:

- √ Ratificar a homologação do relatório mensal dos registros de frequência dos empregados lotados nas unidades sob seu comando;
	- **•** Homologar o relatório de frequência nos casos em que haja impedimento da chefia imediata e de seu substituto eventual, para que não haja descumprimento do prazo fixado para a homologação;
	- **•** Resolver eventuais controvérsias entre as chefias imediatas sob seu comando e os empregados desses últimos, relacionadas às divergências nos registros de frequência (contraditório).

## <span id="page-5-0"></span>**Processo de Registro de Ponto**

O registro diário do ponto para controle da jornada deve ser efetuado pelo empregado, mediante leitura da impressão digital nos relógios de ponto.

**O fechamento da folha de ponto pelos gestores ocorrerá até o 5º dia útil do mês subsequente.**

# <span id="page-6-0"></span>**Horário de funcionamento/ jornada de trabalho**

O horário oficial de funcionamento da Conab é das 8h às 12h e de 14h às 18h, de segunda a sexta-feira.

- √ A jornada de trabalho dos empregados da Companhia é de 40 horas semanais, distribuídas em 8 horas diárias, dois turnos, de segunda a sexta-feira, respeitado o intervalo mínimo de 1 hora e máximo de 2 horas para alimentação e repouso.
- √ Será admitida jornada especial de trabalho para os empregados de carreira, condicionada a sua realização no período acima estabelecido, quando:
	- **A)** Do exercício de profissões em que haja lei estabelecendo jornada própria;
	- **B)** Do desenvolvimento das atividades profissionais em regime ininterrupto de revezamento;
	- **C)** Prevista no ACT e nos regulamentos de pessoal.
- √ O empregado em regime de jornada especial, com carga horária superior a 4 horas e até 6 horas diárias, observará o descanso obrigatório de 15 minutos, que deverá recair na metade do expediente, aproximadamente.

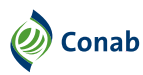

√ A observância do período de descanso é obrigatória em qualquer jornada de trabalho, seja normal, diferenciada ou extraordinária, devendo ser objeto de registro no REP, excetuados os casos dos empregados com jornada especial de 4 horas diárias.

# <span id="page-8-0"></span>**Flexibilização da jornada de trabalho**

√ As 8 horas diárias da jornada flexível poderão ser cumpridas no horário compreendido entre 7h e 20h15, devendo o intervalo para alimentação e repouso (mínimo de 1 hora e máximo de 2 horas) ser cumprido entre 11h30 e 15h.

**Importante:** a tolerância de 15 minutos não se aplica para jornadas flexíveis.

### <span id="page-9-0"></span>**Acesso ao Sistema de Registro Eletrônico de Ponto (SREP)**

A seguir, são apresentadas as telas relativas ao sistema com orientações básicas e esclarecimentos sobre as diversas funcionalidades.

O acesso ao sistema se dá pela página da Intranet.

#### **Acesso ao sistema**

Acesse a intranet da Conab **(intranet. conab.gov.br/index.php)** e, na página principal, clique no ícone que está no espaço dos links para programas internos:

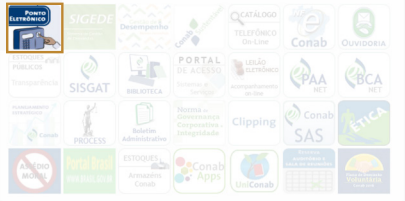

Em seguida, preencha o formulário com a sua senha e login já utilizados na nossa rede de computadores, e clique em **Entrar**.

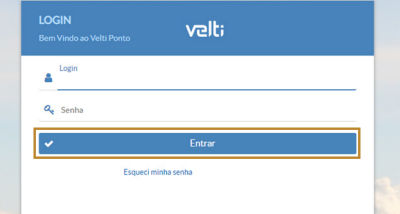

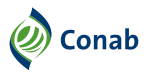

#### <span id="page-10-0"></span>**Conhecendo o menu do sistema**

Ao acessar o Velti Ponto, do lado esquerdo superior, você encontrará as suas informações de usuário. Cada item no menu é composto por um submenu com mais opções, sendo estas:

#### **MOVIMENTAÇÃO**

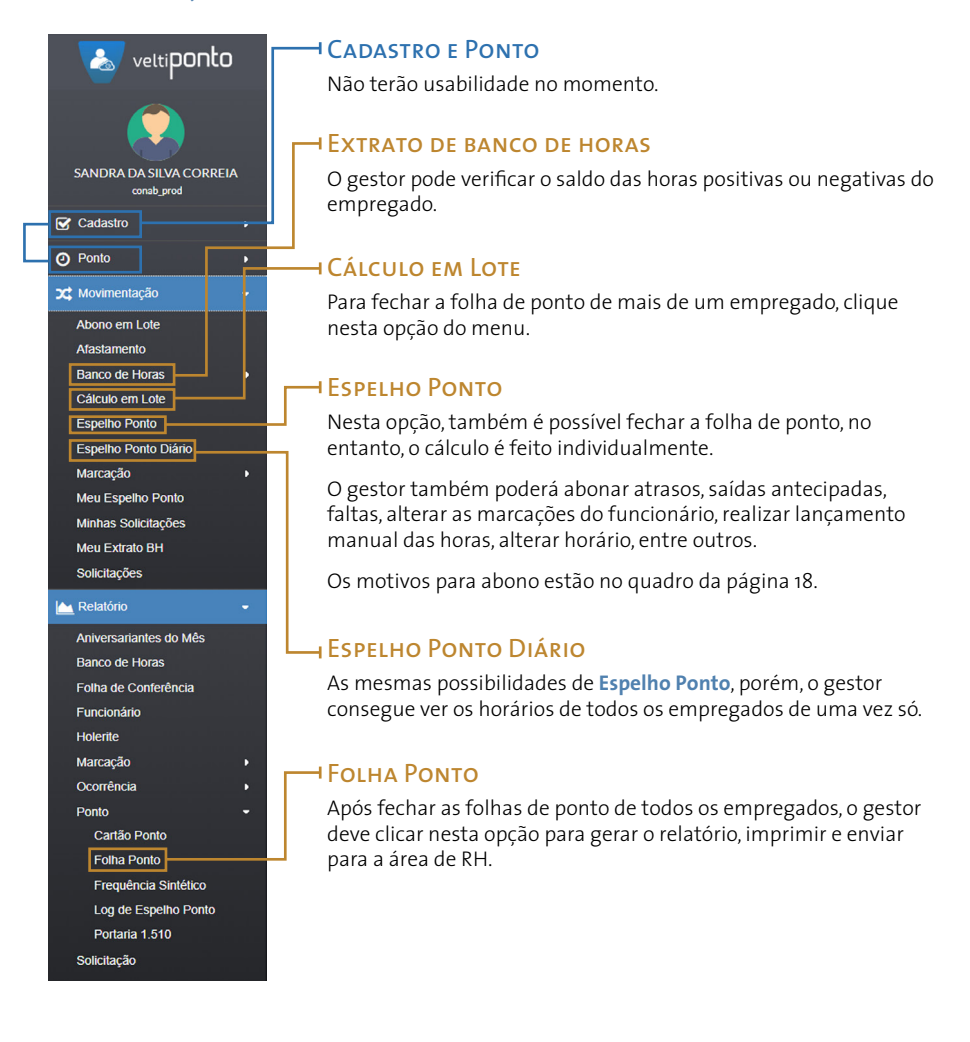

horas que foram ou não compensadas, entre outras.

Extra Extra noturno Extra de Intervalo Atraso Falta Abono Re

<span id="page-11-0"></span>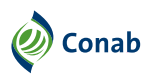

#### Menu / Movimentação / **Espelho Ponto**

Nesta opção, o gestor poderá **abrir e fechar ponto individualmente**, como também, visualizar:

- **•** Marcações feitas pelo empregado;
- **•** Carga horária;
- **•** Entrada e saída;
- **•** Atraso;
- **•** Saída antecipada;
- **•** Falta;
- **•** Extras;
- **•** Abono;
- **•** Adicional noturno;
- **•** Horas trabalhadas;
- **•** Extra de intervalo;
- **•** Descanso Semanal Remunerado (DSR);
- **•** Desconto DSR;
- **•** Horas de compensação;
- **•** Deficit de intervalo;
- **•** Intervalo;
- **•** Porcentagem dos extras;
- **•** Intervalo não calculado (lanche);
- **•** Abrir e fechar ponto;
- **•** Enviar solicitação;
- **•** Alterar horário;
- **•** Folga, entre outras.

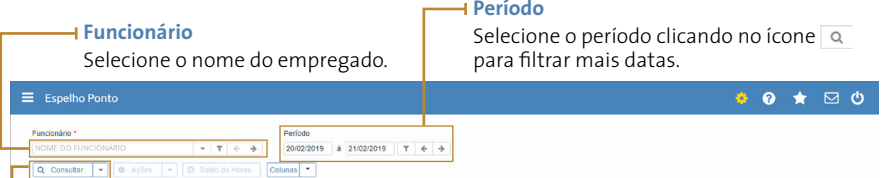

#### **Consultar**

Após escolher o nome do empregado, clique em **consultar**.

Entrada 1 Saída 1 Entrada 2 Saída 2 Entrada 3 Saída 3 Carga horária Trabalhadas

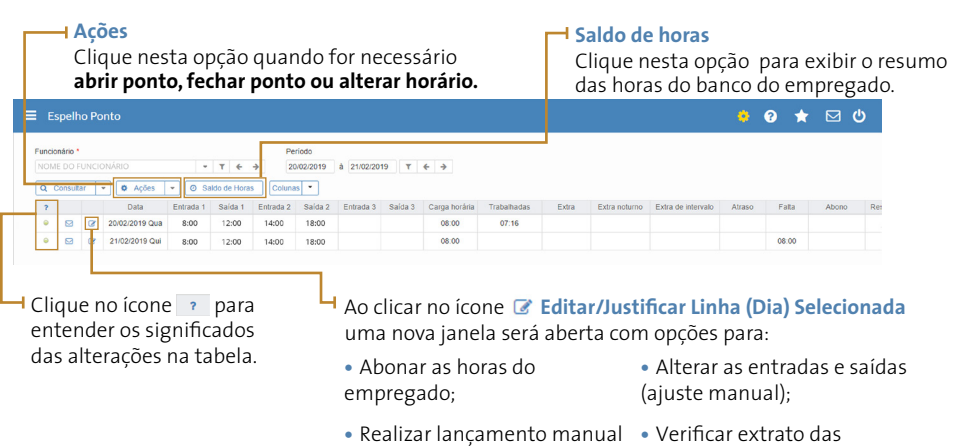

das horas para o banco;

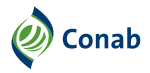

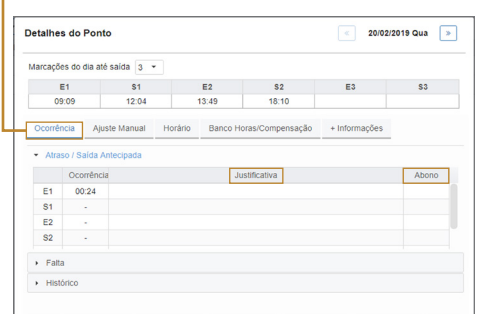

#### **Ocorrência:**

**•** Permite abonar o atraso ou saída antecipada preenchendo os campos justificativa e abono;

**•** Permite abonar a falta preenchendo os campos justificativa e abono;

**•** Permite ver o histórico dos abonos.

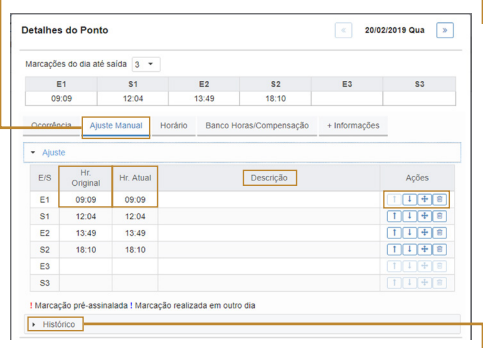

#### **Ajuste manual:**

- **•** Permite inserir hora da marcação;
- **•** Permite inserir descrição do ajuste manual da marcação;
- **•** Permite inserir uma marcação para o empregado;
- **•** Permite mover as marcação para o funcionário;
- **•** Permite alterar uma marcação para o funcionário;
- **• Histórico:** clique para acessar o histórico dos ajustes manuais.

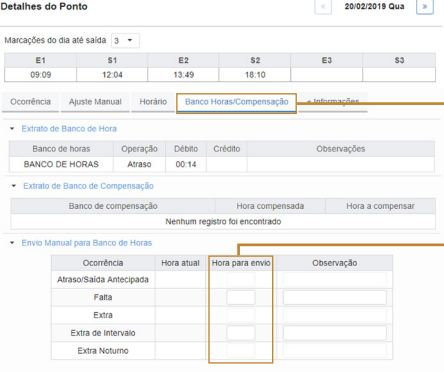

#### **Banco de Horas/Compensação:**

- **•** Exibe o extrato de banco de horas e de compensação;
- **•** Permite realizar o envio manual de horas para o banco;
- **• Hora para envio:** clique no campo para adicionar a quantidade de horas que serão encaminhadas para o banco de horas.

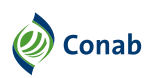

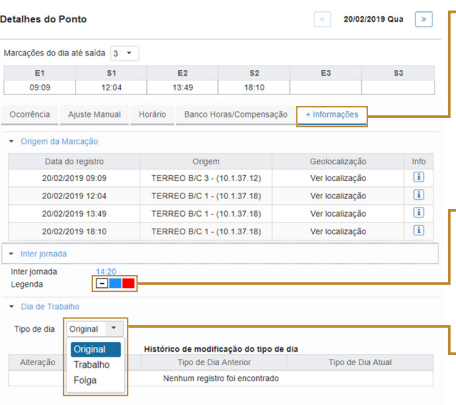

#### **+ Informações:**

**•** Exibe a origem da marcação, contendo: data do registro, origem, geolocalização e informações extras.

- **• Inter jornada:** Exibe o tempo de descanso entre um dia de trabalho e outro.
- **•** As cores são alteradas dependendo das horas feitas e da configuração do horário, sendo que  $\Box$  corresponde a "sem inter jornada", corresponde a "acima do limite  $m$ ínimo" e **abaixo do limite mínimo.**
- **•** Permite alterar o dia de trabalho para **Original**, **Trabalho** ou **Folga**.

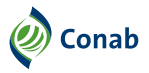

#### <span id="page-14-0"></span>Menu / Movimentação / **Espelho Ponto Diário**

Em **Espelho Ponto Diário,** o gestor poderá visualizar, por empregado:

- **•** Marcações feitas pelo empregado;
- **•** Carga horária;
- **•** Entrada e saída;
- **•** Atraso;
- **•** Saída antecipada;
- **•** Falta;
- **•** Extras;
- **•** Abono;
- **•** Adicional noturno;
- **•** Horas trabalhadas;
- **•** Extra de intervalo;

Data do ponto 21/02/2019 | +

- **•** Descanso Semanal Remunerado (DSR);
- **•** Desconto DSR;
- **•** Horas de compensação;
- **•** Deficit de intervalo;
- **•** Intervalo;
- **•** Porcentagem dos extras;
- **•** Intervalo não calculado (lanche);
- **•** Abrir e fechar ponto;
- **•** Enviar solicitação;
- **•** Alterar horário;
- **•** Folga, entre outras.

#### **+ Funcionários Data do ponto** O preenchimento da Selecione o nome do empregado. data é obrigatório. Uma nova janela será aberta.  $\equiv$  Espelho Ponto Diário  $\bullet \quad \bullet \quad \star \quad \boxdot \quad \bullet$

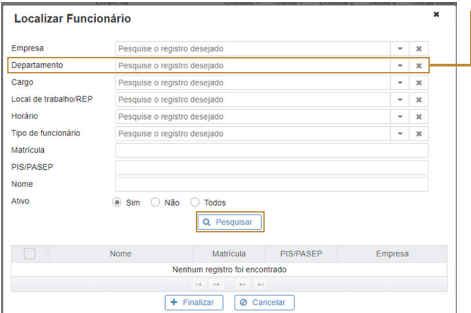

#### **Departamento**

Entrada 2 Saída 2 Carga horária Trabalhadas Extra Atraso Falta

Nesta aba, o gestor deve fazer a busca, preferencialmente, por **departamento** e clicar em **pesquisar**. Em seguida, marque os nomes ou dos empregados, ou do empregado e clique em finalizar. Desta forma, os nomes selecionados aparecerão na tela de **Espelho Ponto Diário**.

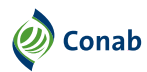

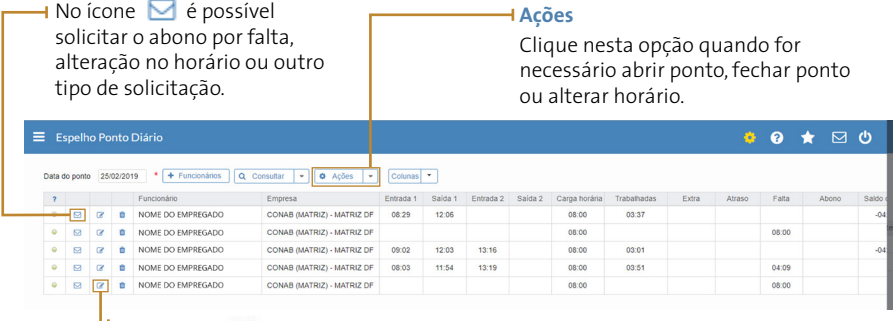

Ao clicar em , o gestor econtrará as mesmas funções de **Espelho Ponto**.

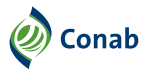

#### <span id="page-16-0"></span>Menu / Movimentação / **Extrato de Banco de Horas**

Nesta página o gestor identifica o saldo das horas positivas ou negativas do empregado, assim como pode realizar lançamento manual delas.

#### **Funcionário**

A escolha do nome do empregado é obrigatória.

#### **Período**

O preenchimento com a data inicial obrigatório.

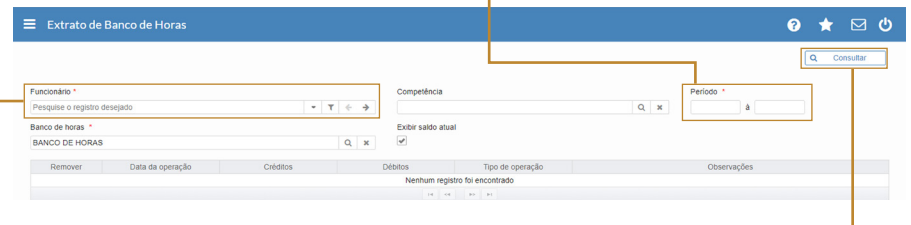

Após preencher os campos obrigatórios, clique em **consultar**.

ı

Clique em **+ lançamento manual** para enviar o horário. Uma nova janela será aberta.

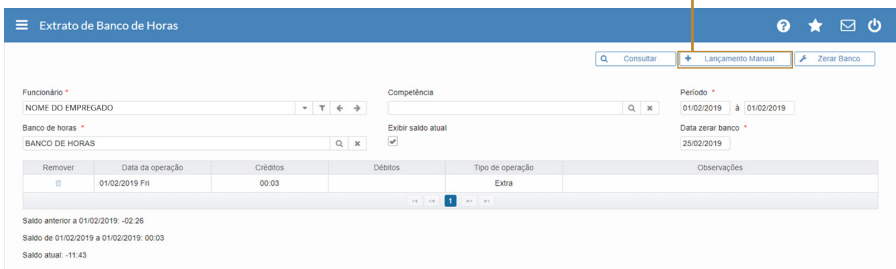

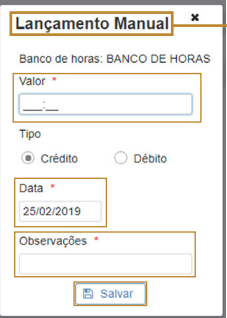

#### **Lançamento Manual**

O preenchimento dos campos **valor**, **data** e **observações** é obrigatório. Estando tudo certo, clique em **salvar**.

<span id="page-17-0"></span>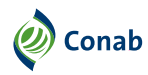

#### Menu / Movimentação / **Cálculo em Lote**

O gestor utiliza a tela **Cálculo em Lote** para recalcular as marcações de ponto de um ou mais empregados de uma só vez. Nesta página, vamos dar preferência para a aba **Funcionários**.

#### Clique no botão **adicionar**. Uma nova tela será aberta.

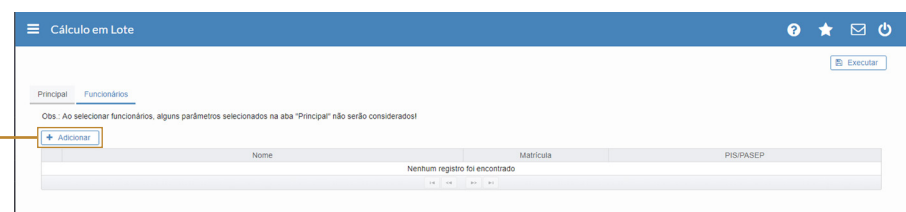

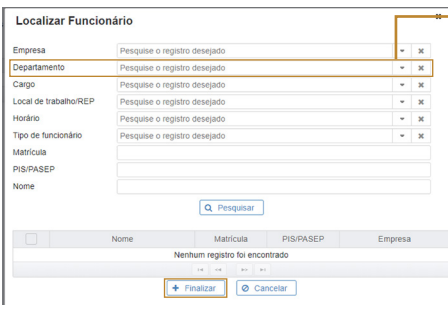

#### **Departamento**

Nesta aba, o gestor deve fazer a busca, preferencialmente, por **departamento** e clicar em **pesquisar**.

Em seguida, ele deve marcar os nomes dos empregados e clicar em **finalizar**.

Desta forma, os nomes selecionados aparecerão na tela de **Cálculo em Lote**.

Estando tudo certo, clique em **executar**. As informações serão encaminhadas para a folha de pagamento.

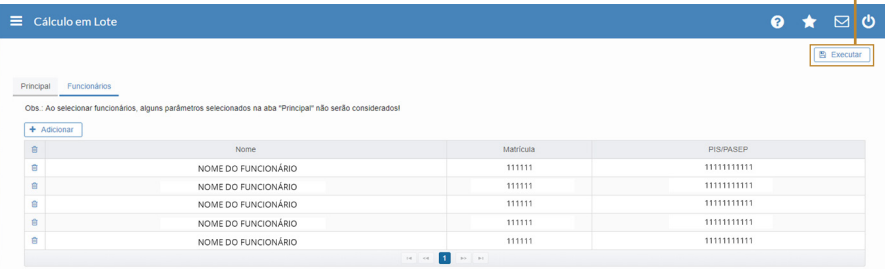

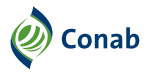

#### <span id="page-18-0"></span>Menu / Relatório / Ponto / **Folha Ponto**

Uma vez que o gestor fechou as folhas de ponto de todos os empregados até o 5º dia útil do mês, ele deve seguir as seguintes instruções:

#### **Departamento**

Clique no ícone de busca  $\sqrt{q}$  para selecionar o departamento. Uma nova janela será aberta.

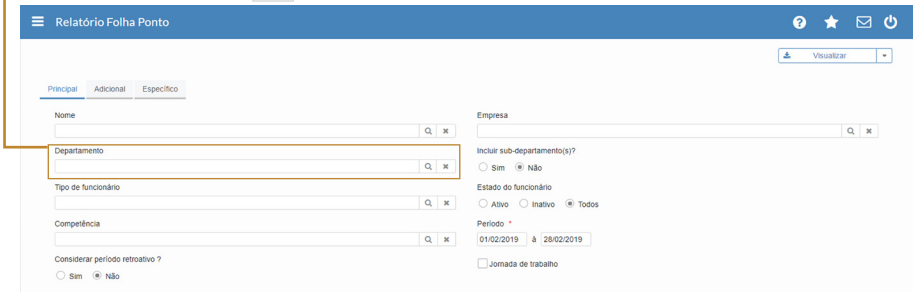

#### **Pesquisar**

Nesta janela, clique em **pesquisar** e, em seguida, escolha o departamento.

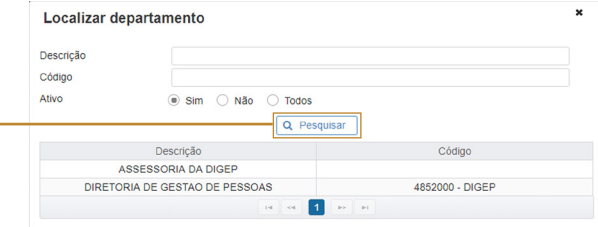

#### **Período**

O preenchimento do período é obrigatório para poder gerar o relatório.

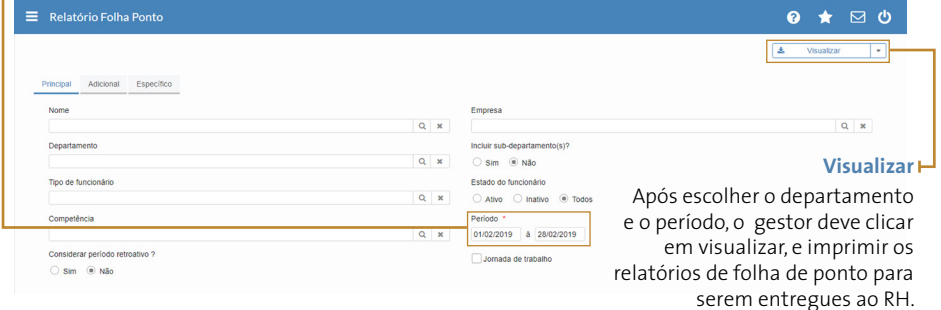

### <span id="page-19-0"></span>**Tabela de motivos - significados**

#### **Situações**

São as diversas situações de afastamento do serviço, justificadas ou não, pássiveis de compensação ou não, a serem sistematicamente registradas pelos gestores no acompanhamento diário da frequência de seus subordinados.

#### **Informação**

Resumo de esclarecimentos acerca da finalidade da situação ou de detalhes que facilitem a identificação daquela situação que melhor se aplique ao afastamento ou ausência do empregado.

#### **Documento legal**

Tipo de documento que embasa ou autoriza a ausência ou afastamento.

<span id="page-20-0"></span>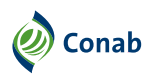

#### **Responsável pelo lançamento**

**Área de Gestão de Pessoas, Gestor ou empregado:** a maioria das ausências são lançadas pela área de Gestão de Pessoas, pois são ausências legais que carecem de solicitação por escrito à área. Somente algumas ausências poderão ser lançadas pelo empregado com anuência do gestor.

#### **Forma de lançamento**

**Em dias ou horas:** em razão das especificidades das justificativas, foram criadas distintas formas de abono, por períodos de dias ou horas que abrangem parte das horas diárias de trabalho.

#### **Comportamento do sistema**

**Abono:** serão abonadas as horas do empregado para aquelas ausências.

**Afastamento:** serão justificados os dias de afastamento por meio de documentos legais.

**Afastamento por tempo indeterminado:** serão justificados os dias de afastamento por meio de documentos legais, com acompanhamento da área de Gestão de Pessoas.

**Banco de horas:** horas a serem enviadas ao banco de horas para compensação.

**Desconto:** horas a serem descontadas.

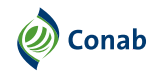

#### <span id="page-21-0"></span>**Tabela de motivos para justificativa das ausências**

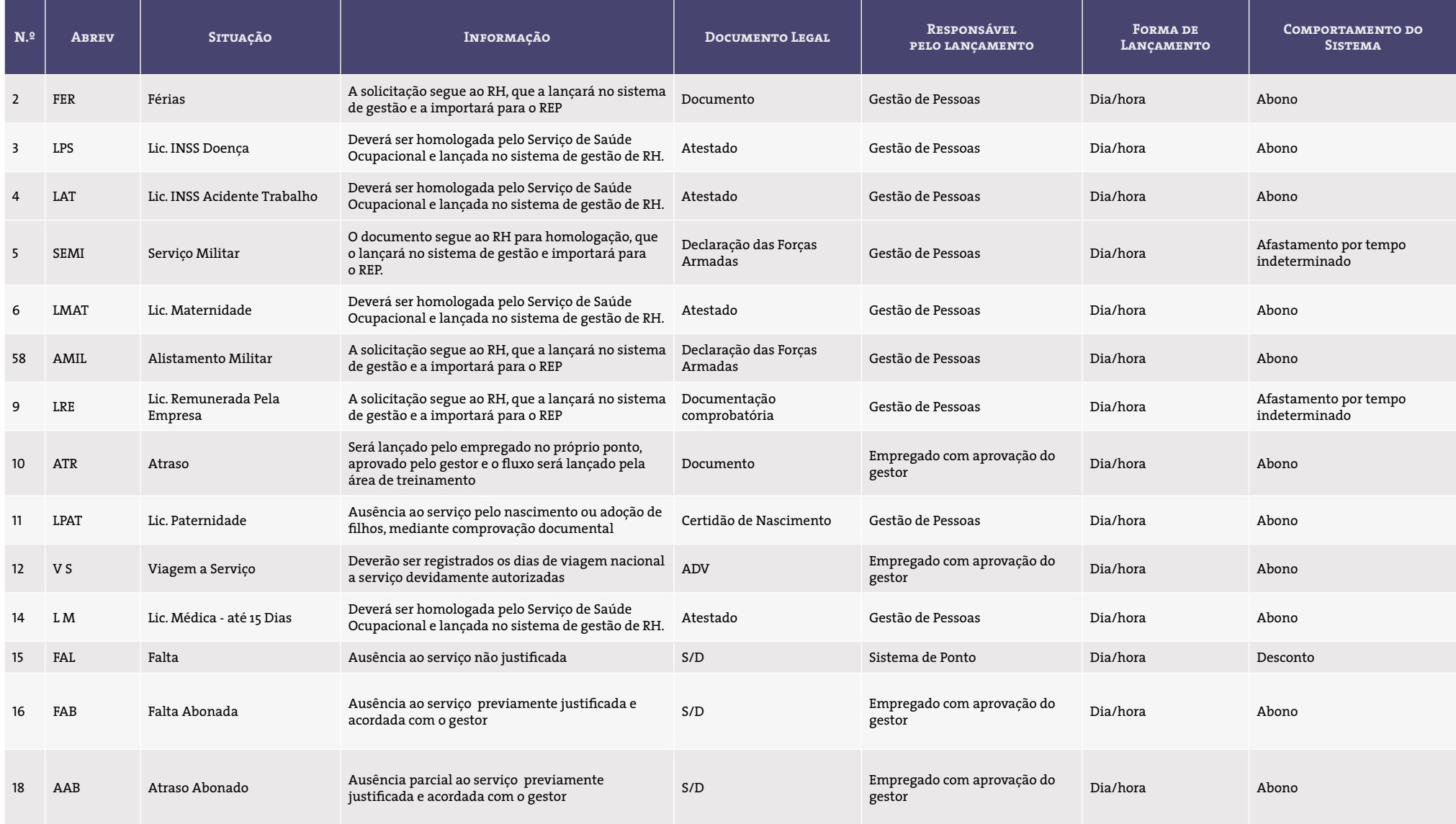

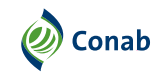

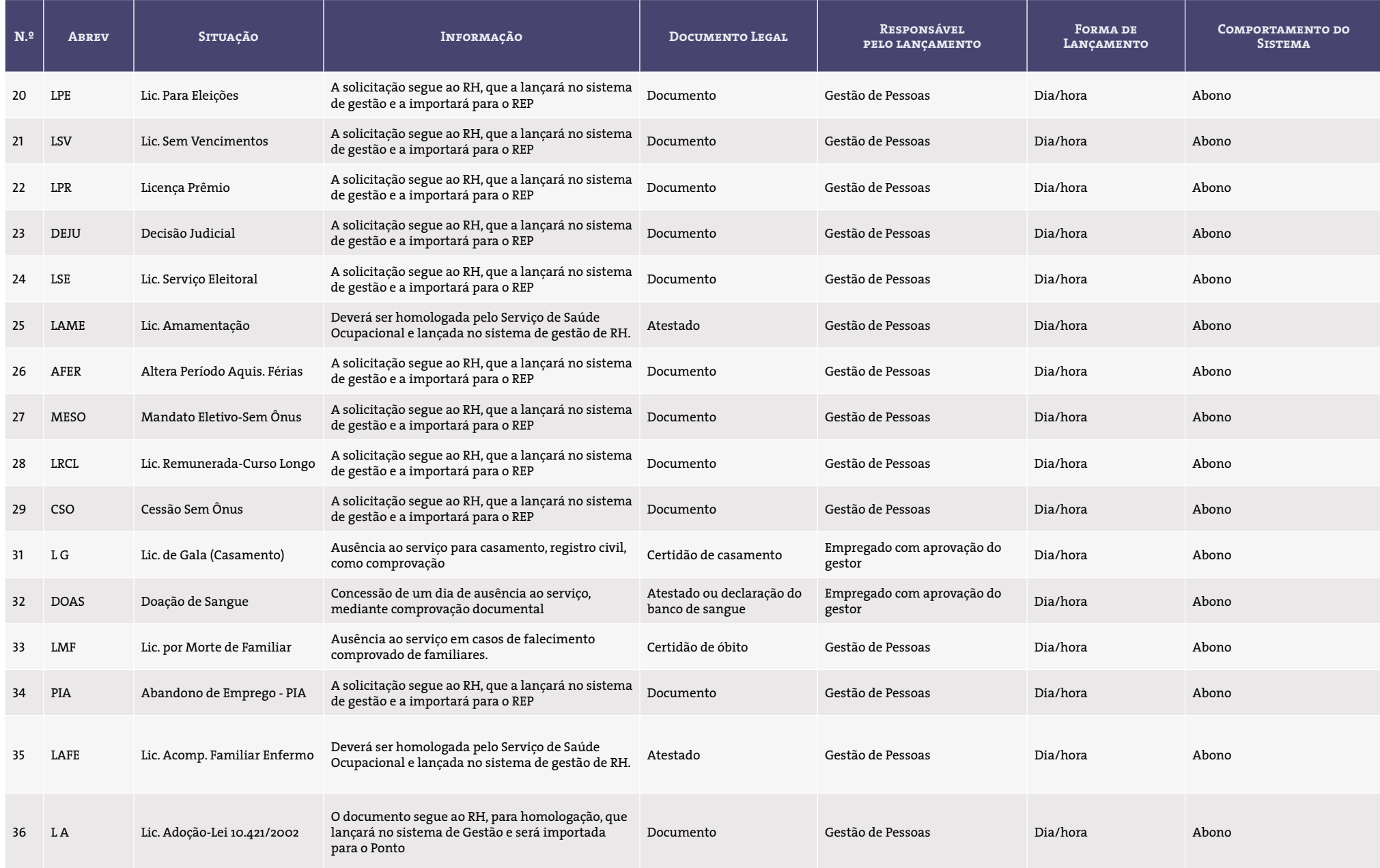

**Continua**

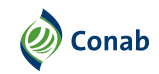

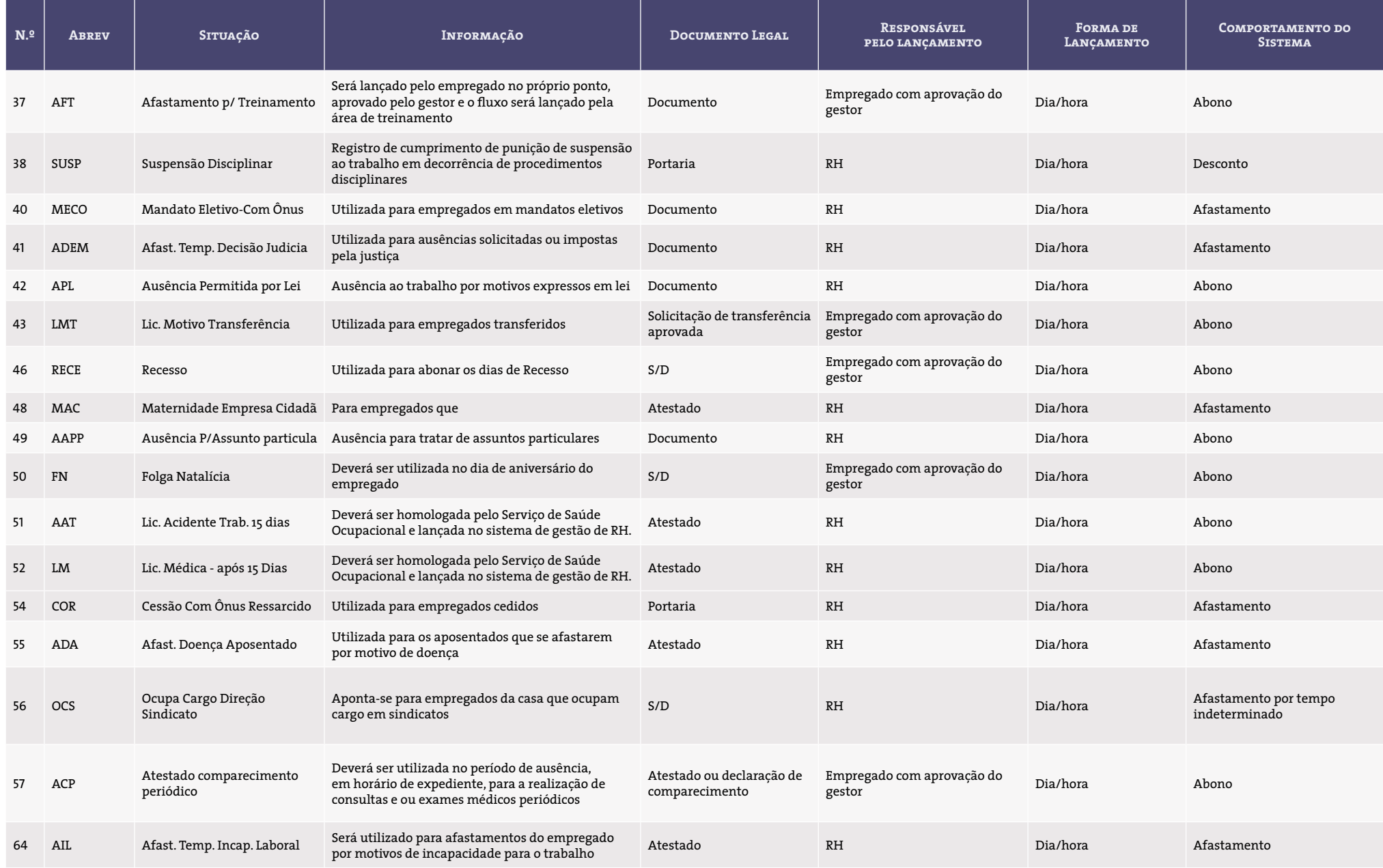

**Continua**

#### **Perguntas frenquentes:** Ponto Eletrônico

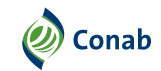

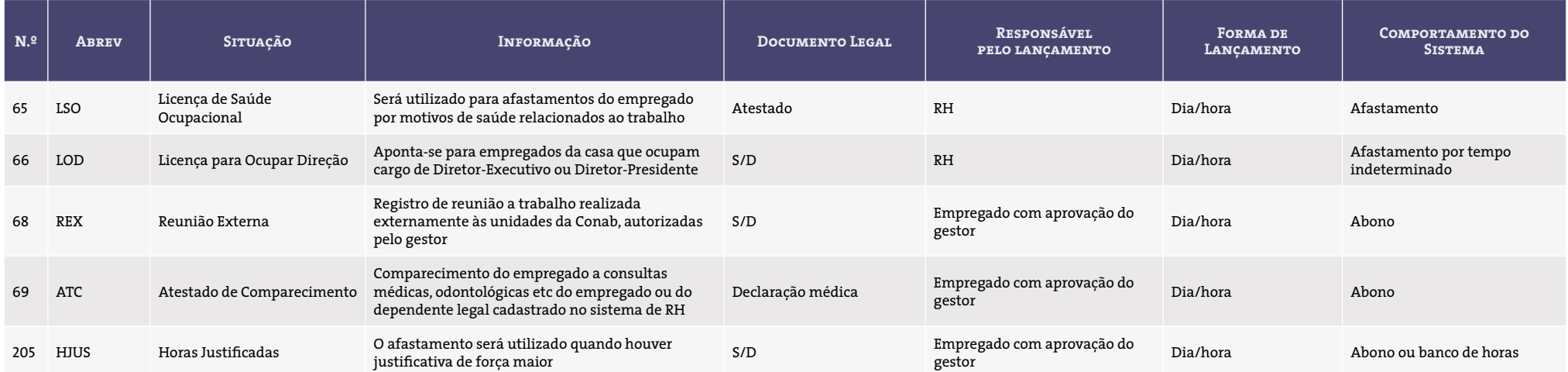

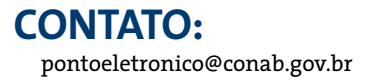

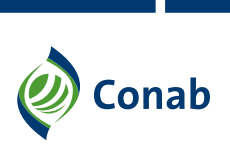